## Create an In-The-Hoop Phone Case

This exercise is taken from the Project-in-the-Hoop Assistant chapter of the PREMIER+™ 2 Embroidery Reference Guide for Mac® (Create a Phone Case Project).

Use the Project-in-the-Hoop Assistant to create an in-the-hoop design using your choice of project type, style and dimensions.

- I If required, choose File > New.
- 2 Click the Hoop button o and set the hoop size to 260mm x 200mm Universal Large Hoop 3, and set Orientation to Natural. See "Hoop Selection" on page 19.
- 3 Click OK to select the hoop.
- 4 Choose Assistants > Project-in-the-Hoop Assistant. The assistant opens.
- In the Category pop-up menu, choose Phone Case.
- 6 In the Style pop-up menu, choose Multiwave. The phone case style is displayed.
- 7 Click the View PDF Instructions button. A PDF of the instructions is displayed.
- Scroll through the document to view the instructions, and if desired print or save a copy.
  Note: To view the instructions again later, reopen the Assistant, choose the same Category, and click View PDF Instructions.
- 9 Measure the phone, then enter the Width, Height and Thickness of the phone in the number boxes.
- 10 Click OK to load the project into the work area. Note: The hoop is considerably larger than the design. You can use a smaller hoop.
- Click the Hoop button o and set the hoop size to 240mm x 150mm Universal Large Hoop 2, with Orientation set to Natural.
- Click Restrict Groups . The handles on the project become green.

Note: The project is created as a Group. Use Restrict Groups to customize part of it.

- 13 Choose Edit > Next Design (ℜ→) until the letter A embroidery is selected.

  Note: The thread colors in the Color Select panel indicate whether a gray structural section, or a red decorative section is selected.
- 14 Control-click the A embroidery, and choose Properties in the context menu to view the Letter Properties dialog.
- In the Letters text box, change the initial to that of the phone's owner.

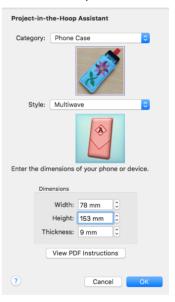

- 16 Click the Font, and in the font list scroll to the Modern Category.
- 17 Select the font Rian 10-30mm. Note: To squeeze more letters into the space, you could select a smaller font, and adjust the lettering shape with the Handles menu.
- 18 Click OK twice to close the Letter Properties dialog. Note: The pink for the letter is too similar to the color of the other stitching. A darker color would work better.

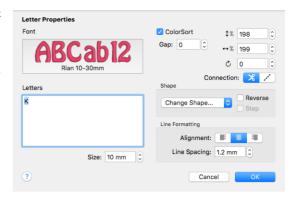

- In the Design Panel, click the pink for the letter to open the Color Selection dialog.
- Select a stronger color in the dialog, or use the Colors window 0.
- 21 Click OK to view the changed color.
- 22 Choose Edit > Next Design (ℋ→) again until the red MultiWave Fill stitching is selected in the Color Select area.
- Control-click the stitching, and in the context menu choose MultiWave Fill, and MultiWave Fill I.

Note: This is the fill for the bottom part of the phone case.

- 24 In the MultiWave Fill properties dialog, select (check) Use Motifs, then click the Motif button.
- 25 In the Motif dialog, select a motif Category and Pattern.
- 26 Reduce the size of the motif to suit the small size of the phone case, then click OK twice to view your changes.
- 27 Control-click the stitching, and in the context menu choose MultiWave Fill, and MultiWave Fill 2 to select the fill for the top part of the phone case.
- 28 In the MultiWave Fill properties dialog, select (check) Use Motifs, then click the Motif button.
- 29 Select a motif Category and Pattern, and set the size as desired. Click OK twice to close.
- 30 In the toolbar, click Design Player .
- 31 Play through the design to see how it will be stitched out.

Note: You can also print a worksheet to view the structure of the project. Choose File > Save to save your project, and File > Export to save it for your embroidery machine, then stitch it out.

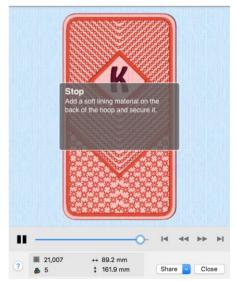

VIKING, PFAFF, PREMIER+ and 6D are trademarks of Singer Sourcing Limited LLC. HUSQVARNA is the trademark of Husqvarna AB. All trademarks are used under license by VSM Group AB. © 2018 Singer Sourcing Limited LLC. All rights reserved.